## **Quick-Start** Adding More Images to Your Team Profile Page

After you add a team profile picture, you may want to add more photos to your team profile page. You can add these in the Team Bio box.

To add a photo, you will need to have it uploaded online somewhere, so you can copy it directly into the text box. If you have the photo uploaded on your Facebook profile, just pull it up, **right-click on the image, and select "Copy Image."** 

If you are unable to upload it onto Facebook, you have several options.

You can upload the image onto a photo printing website, like [meijerphoto.com](http://www.meijerphoto.com) (right), [photo1.walgreens.com](http://photo1.walgreens.com), [shutterfly.com,](http://www.shutterfly.com) or any similar service.

Once you have uploaded the photo, click on the thumbnail to view the full size image, then **right-click on the image and select "Copy image."**

Now that you have the image copied to your clipboard, go to **Edit > Team Profile** from your browser.

Copy the link into the Team Bio text box by pasting it wherever you want by typing **[Ctrl+v].** *Make sure to do it this way, by typing [Ctrl+v] instead of right-clicking Paste.* 

Once you have pasted the image, you can edit its size by double clicking on it in the text box. Then, enter a number in the width or height box and click outside the box to preview. Click OK.

Click **Save Profile** when you're done. You can add multiple photos by following these steps. To delete a photo, click on it in the text box and hit the Delete key.

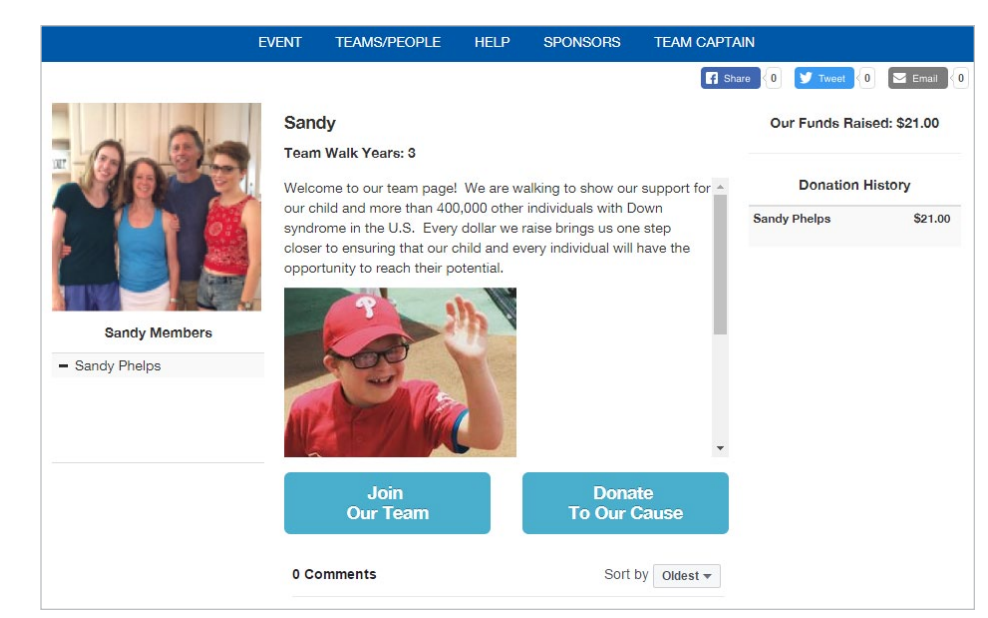

*Above: How a team profile looks with additional images.* 

| View: $\Box$                                   |                                                       |              |
|------------------------------------------------|-------------------------------------------------------|--------------|
| 08/20/2015                                     |                                                       |              |
| 1 image · Aug 20, 2015 - Aug 20, 2015 · Select |                                                       |              |
|                                                | Save image as                                         |              |
|                                                | Copy image URL<br>Copy image                          |              |
| TEAM ALEX<br><i>FUNDRAISING</i>                | Open image in new tab<br>Search Google for this image |              |
| <b>UPDATE!</b>                                 | Print                                                 | $Ctrl + P$   |
| 11059688_7267209701                            | Inspect element                                       | Ctrl+Shift+I |

*Above: Copying an image from meijerphoto.com.*

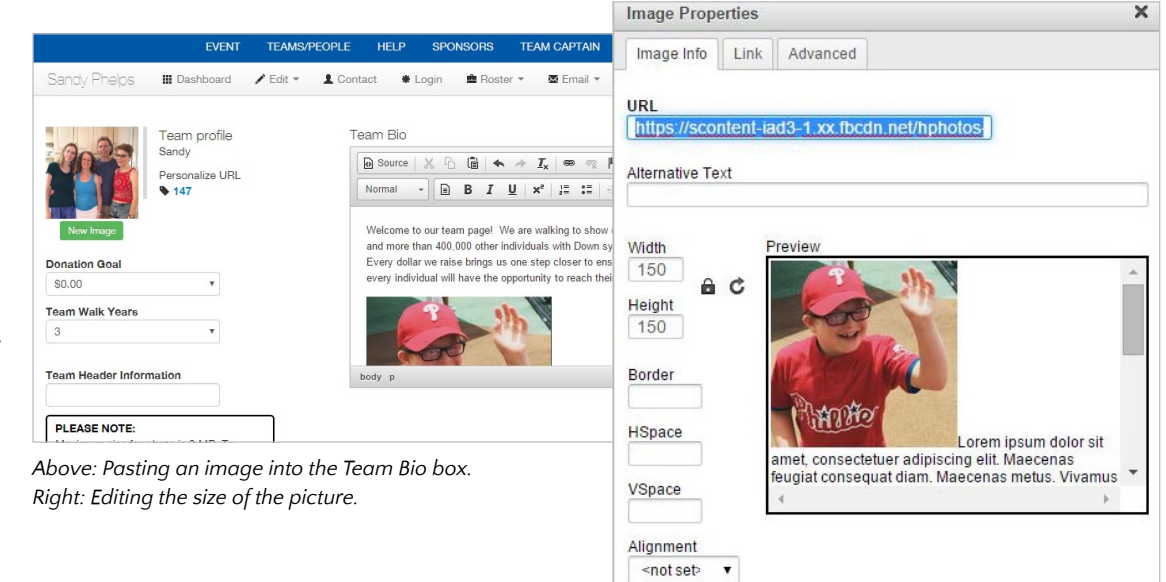

Cancel